# 1.3m SMART VIEW WEBCAM

User Guide

# **Overview**

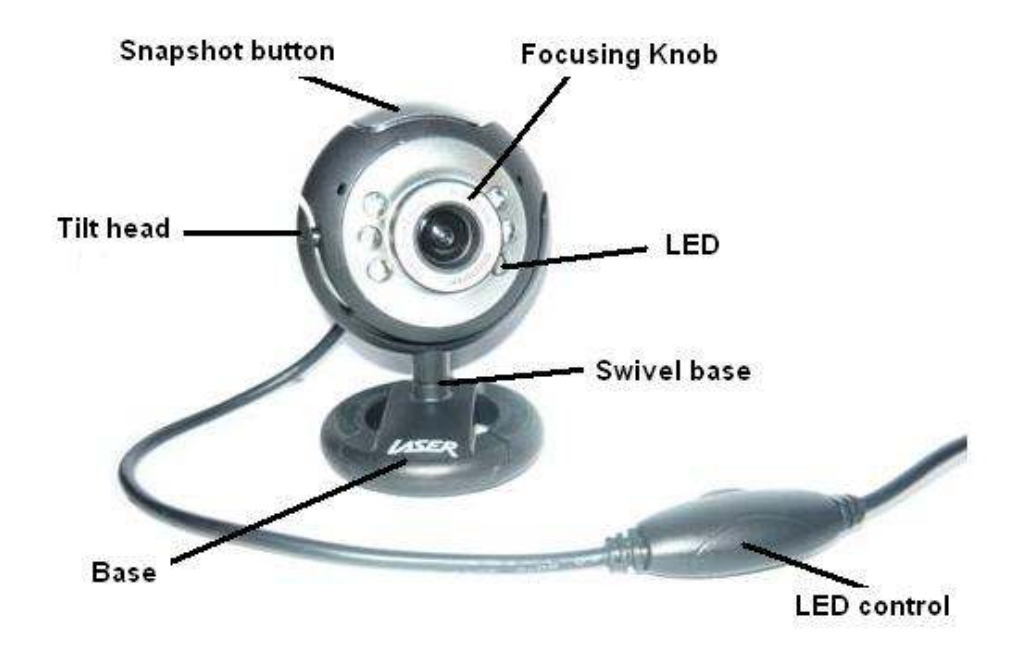

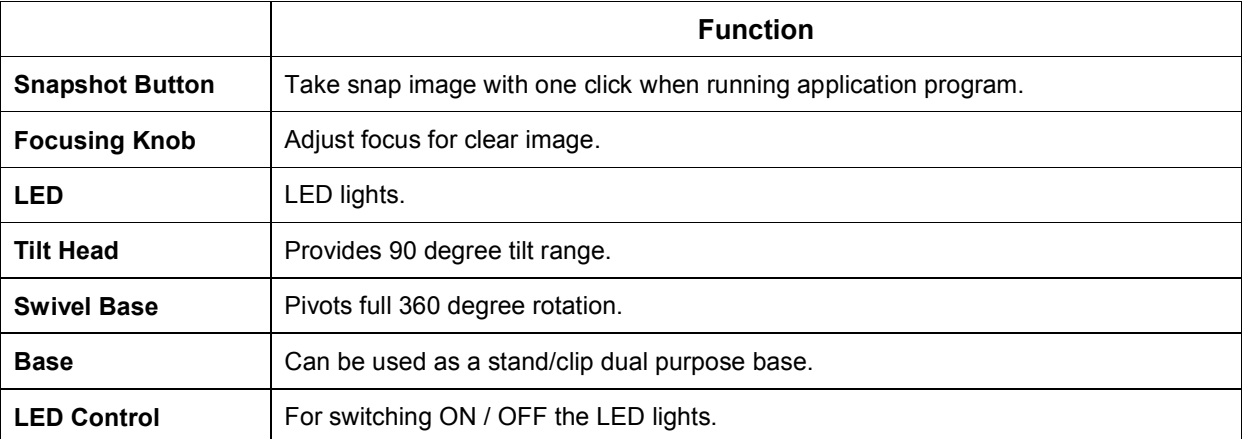

#### Webcam Installation

Notes: Device driver is not required for running this webcam with Windows 2000 or later Windows Operating Systems.

- Unpack the webcam from package.
- Connect webcam to an available USB port on the computer.
- Computer will automatically detect the webcam.
- Open My Computer to check installation.
- When webcam is properly detected by the computer, a USB Video Device will appear under the Scanners and Cameras list, as shown in picture below.
- Image can be viewed by clicking and open the USB Video Device icon.

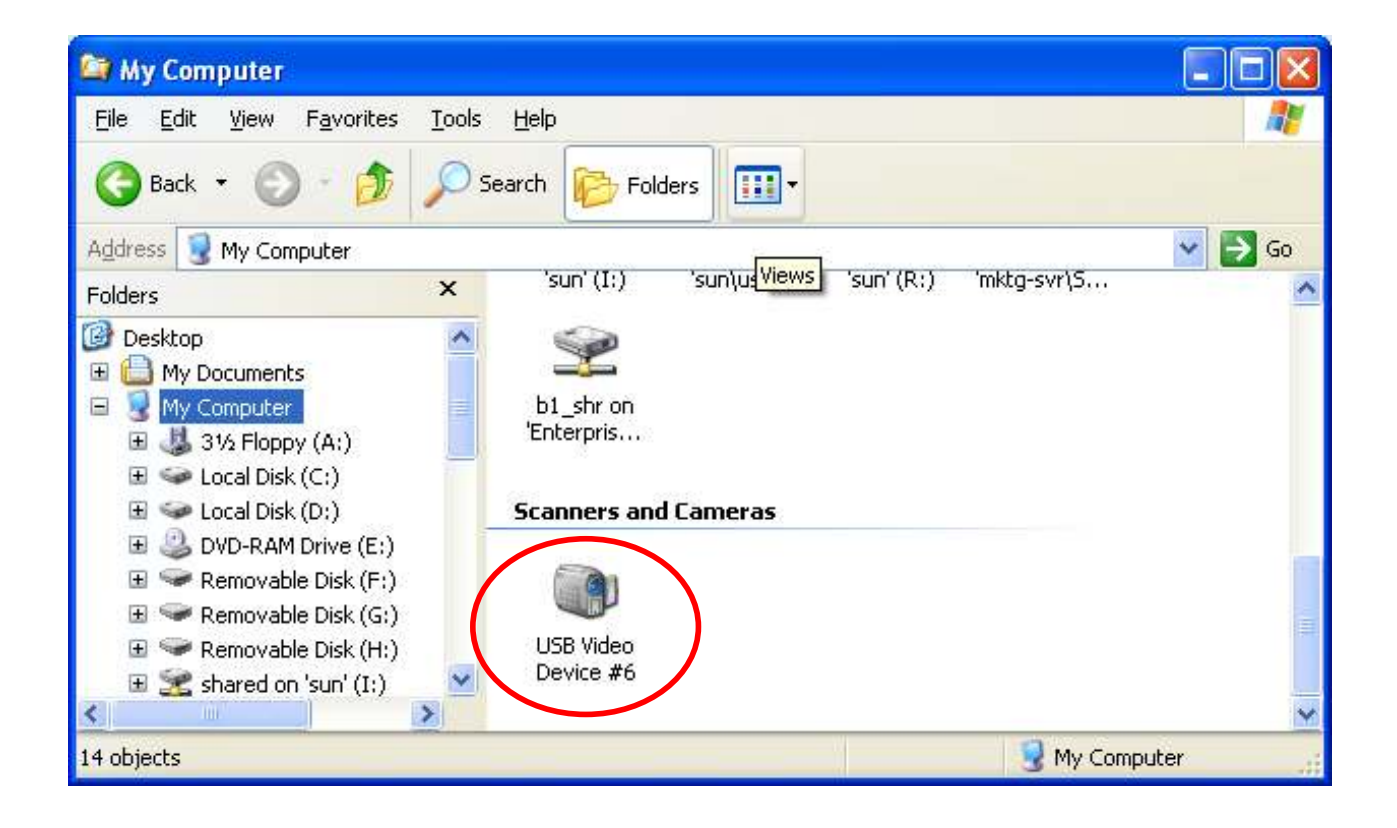

### Application installation

Attention: 1.3m Smart View Webcam must be connected to the computer before installing the application.

Operating System: Windows XP SP2 English Version

Step 1 Please run the setup.exe under the installation directory

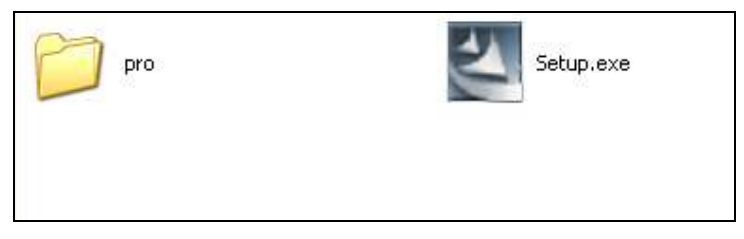

#### Step 2 Click on "Next" to start installation.

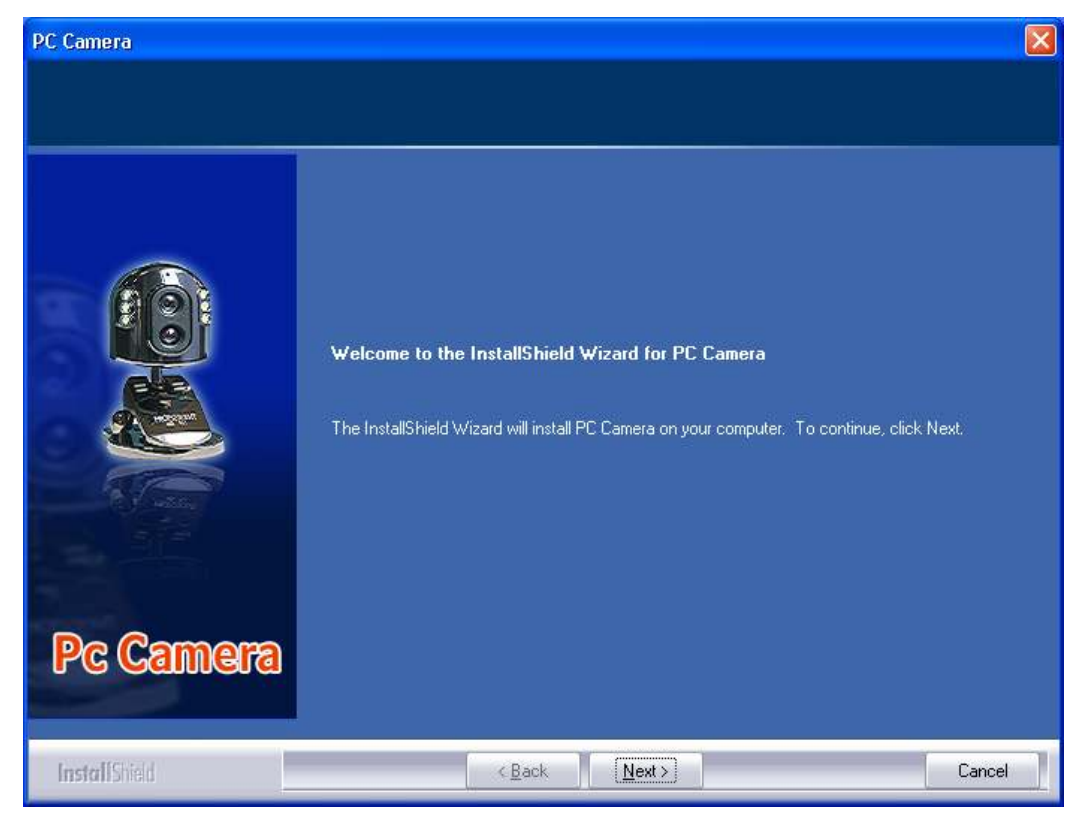

PC Camera  $\times$ **Choose Destination Location** Select folder where setup will install files. Install PC Camera to: C:\Program Files\PC Camera Change... Pc Camera InstallShield  $\leq$  Back  $Next >$ Cancel

Step 3 Select the installation path, click on "Next" to continue with the installation.

Step 4 Click on "Install" to start the installation.

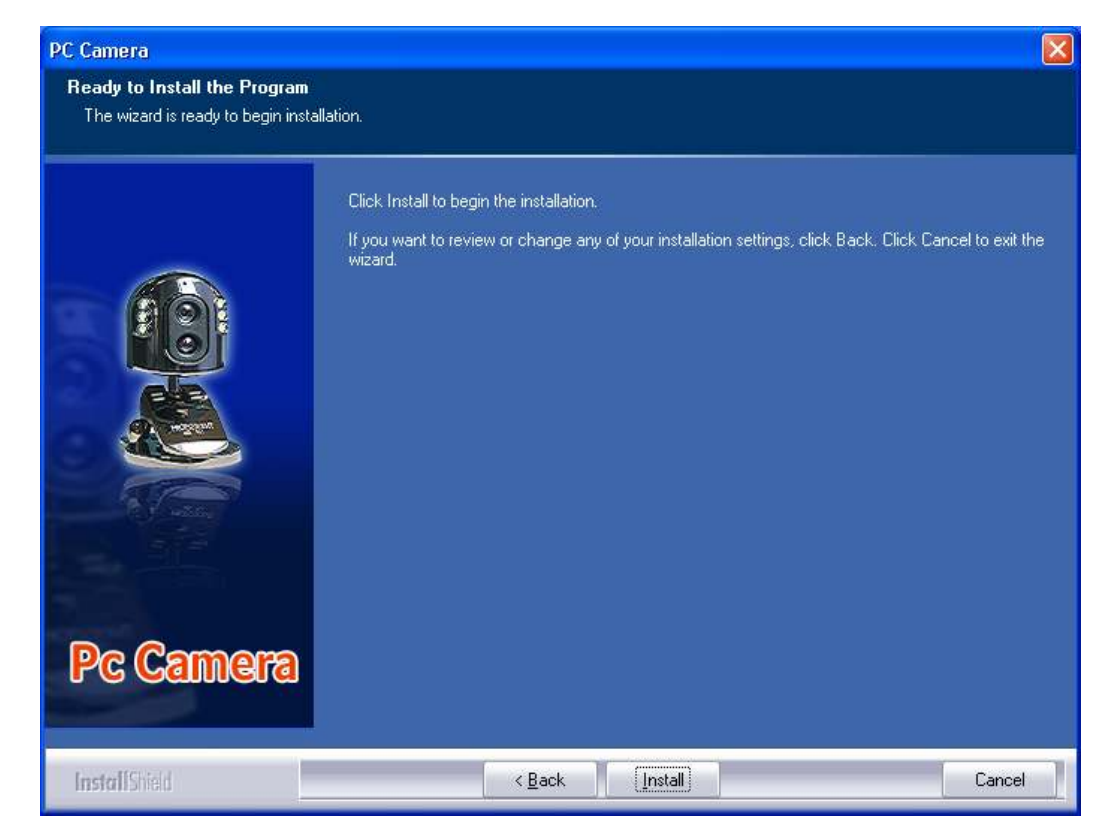

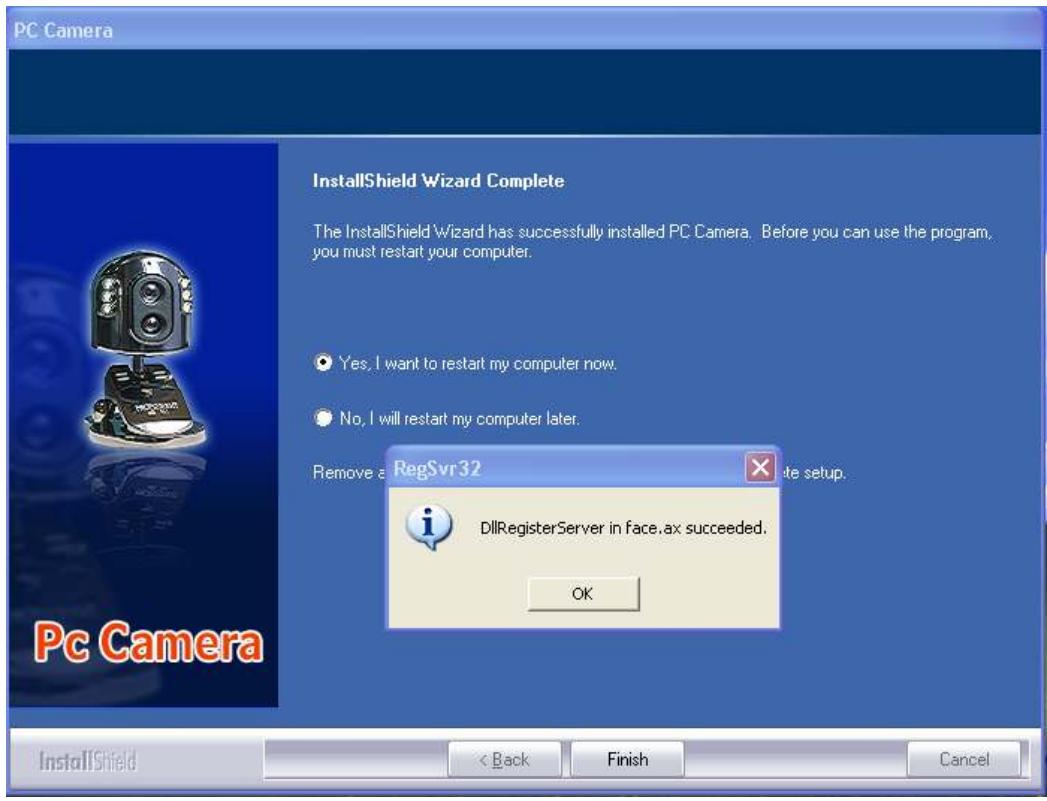

Step 5 Click on "Finish" to complete the drive installation.

Notes: Please restart your computer after installation is completed.

#### Uninstall Application

Please use uninstall.exe under the program directory. (Start -> Programs -> ARKMICRO ->usbcamcl)

# Application Functions

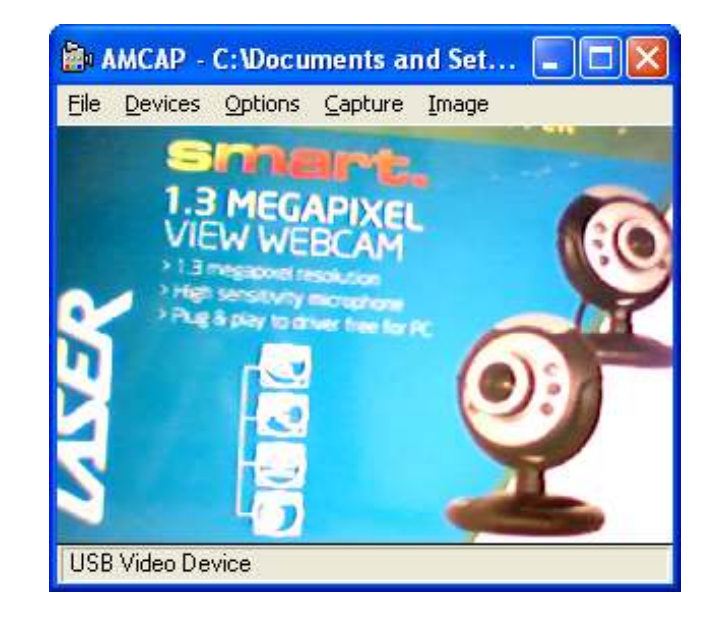

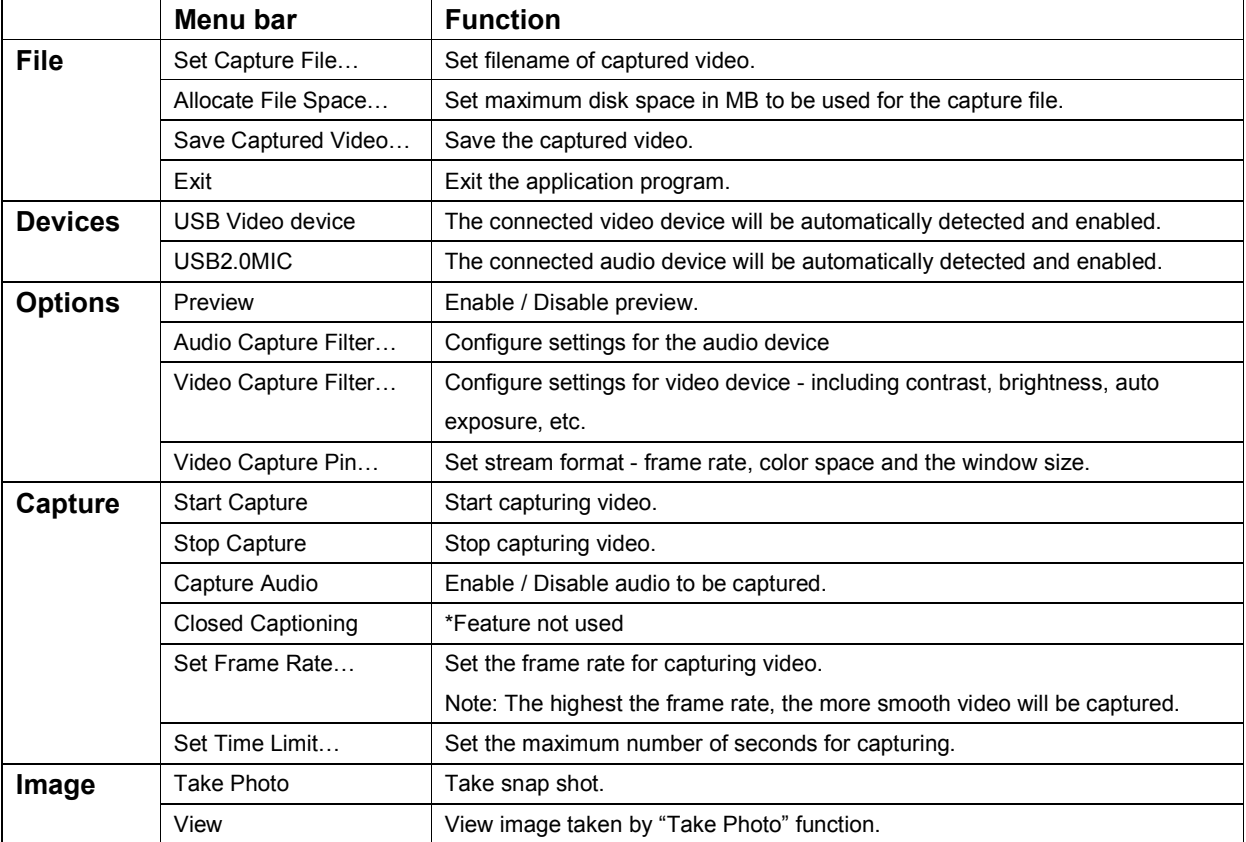